### 11.11.4 Deleting Logged Calls from the DSC Log Directory

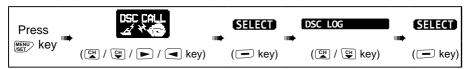

- Press the CH▼/CH▲ key to select "LOG DELETE" menu.
- Press the [SELECT] soft key, then press the CH▼/CH ▲ key to select the category ("TRANSMITTED", "RX DISTRESS", "RX OTHER CALL" or "ALL LOG") to be deleted.
- Press the [SELECT] soft key.
   The display will show "Do you want to delete the LOG?".
- 4. Press the **[YES]** soft key. (To cancel, press the **[NO]** soft key.)
- 5. Press the **CLR** key to return to radio operation.

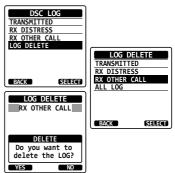

#### NOTE

The procedure above will delete all logged calls of the selected category at one time.

To delete logged calls one by one, review the details of the call you want to delete, then press the **[DELETE]** soft key.

#### 11.12 DSC LOOP BACK OPERATION

The **HX890** has a self-test feature for DSC call.

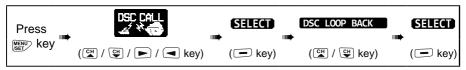

- Press the [YES] soft key to start a test. (To cancel, press the [NO] soft key.)
   The display will show "Passed!" if the DSC feature properly operates, then return to the "DSC\_CALL" menu.
- Press the CLR key to return to radio operation.

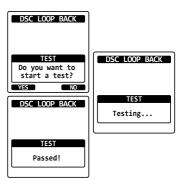

#### 12. NAVIGATION

The **HX890** is capable of storing up to 250 waypoints for navigation using the compass page.

You can also navigate to the DSC Distress Alert GPS position, or to a GPS position received from another DSC radio using DSC polling.

#### 12.1 WAYPOINT OPERATION

## 12.1.1 Starting and Stopping Navigation

Navigation by Using the Waypoint Directory

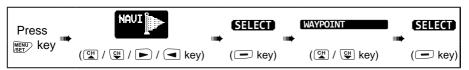

- Select the desired category ("HISTORY" or "MEMORY") with the CH▼/CH▲ key, then press the [SELECT] soft key.
- Press the CH▼/CH▲ key to select a waypoint, then press the [SELECT] soft key.
   The navigation screen will appear.
   The screen includes the distance and direction to the destination, and the waypoint is indicated by a dot (●) displayed on the
- 3. Press **◄/▶** key, then press the **[STOP]** soft key to stop the navigation.

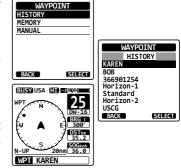

Navigation by Manually Entering a Waypoint

compass.

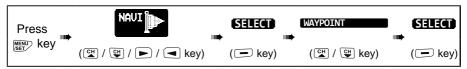

 Select "MANUAL" with the CH▼/CH ▲ key, then press the [SELECT] soft key.

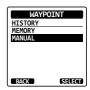

- If you want to give the waypoint an easy-to-find name, select "NAME" with the CH▼/CH▲ key, press the [SELECT] soft key, then enter the name. For details, refer to "11.5.1 Setting up the Individual Call Directory".
- 3. Select "POSITION" with the CH ▼/CH ▲ key, then press the [SELECT] soft key.
- Press the CH▼/CH▲/◄/▶ key to select the first number of latitude, then press the [SELECT] soft key to step to the next number.
- 5. Repeat step 4 to set the position.

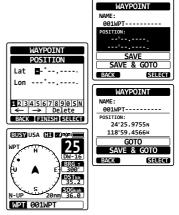

- 6. If a mistake was entered, press the CH▼/CH △/◆/▶ key to select "←" or "→", press the [SELECT] soft key until the wrong character is selected, then perform step 4.
- 7. When finished programming the position, press the **[FINISH]** soft key. The display will return to the previous screen.
- Select "SAVE & GO" with the CH ▼/CH ▲ key, then press the [SELECT] soft key. The navigation screen will appear.
  - The screen includes the distance and direction to the destination, and the waypoint is indicated by a dot  $(\bullet)$  inside the compass.
- 9. Press **◄/▶** key, then press the **[STOP]** soft key to stop the navigation.

# 12.1.2 Setting Up Waypoint Directory

#### Marking a Position

The current position of the vessel may be marked and stored in the Waypoint Directory.

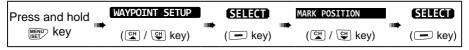

- Select "NAME" with the CH ▼/CH ▲ key, then press the [SELECT] soft key.
- Enter the waypoint name by pressing the CH▼/CH ▲ key and the [SELECT] soft key. When the name entry is complete, press the [FINISH] soft key.
- If you want to edit the position, select "POSITION" with the CH▼/CH key, press the [SELECT] soft key, then enter the new coordinates.

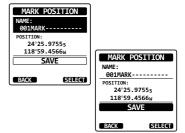

- When finished editing the position, press the [FINISH] soft key.
- 4. Select "SAVE" with the CH▼/CH▲ key, then press the [SELECT] soft key to save the mark position into memory.
- 5. Press the **CLR** key to return to radio operation.

### Adding a Waypoint

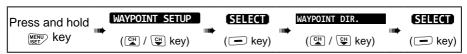

- Select "ADD" with the CH▼/CH ▲ key, then press the [SELECT] soft key.
- Select "NAME" with the CH ▼/CH ▲ key, then press the [SELECT] soft key.
- Enter the waypoint name by pressing the CH▼/CH ▲ key and the [SELECT] soft key. When finished entering the name, press the [FINISH] soft key.
- Select "POSITION" with the CH ▼/CH ▲ key, press the [SELECT] soft key, then enter the coordinates.

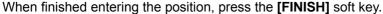

- 5. Select "SAVE" with the CH▼/CH▲ key, then press the [SELECT] soft key to save the waypoint into memory.
- 6. Press the CLR key to return to radio operation.

#### Editing a Waypoint

This function allows a previously entered waypoint to be edited.

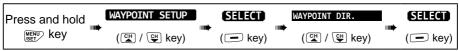

 Select "EDIT" with the CH▼/CH▲ key, then press the [SELECT] soft key.

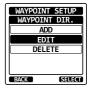

WAYPOINT SETUP WAYPOINT DIR.

> ADD EDIT

DELETE

WAYPOINT DIR.

STANDARD-----

118°59.4566w

SAVE

POSITION: 34°25.9755s

SELECT

BACK

WAYPOINT DIR.

SAVE

SELECT

NAME: 001WPT-----

POSITION:

BACK

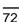

- Press the CH▼/CH▲ key to select the waypoint to be edited, then press the [SELECT] soft key to show the waypoint input screen.
- Select "NAME" or "POSITION" with the CH ▼/ CH ▲ key, then press the [SELECT] soft key.
- Press the CH▼/CH▲/◄/▶ key to select "←" or "→", press the [SELECT] soft key until the character to be changed is selected, then enter a new character.
- Repeat step 4 until the waypoint is updated.
   When finished editing, press the [FINISH] soft key.
- 6. Select "SAVE" with the CH▼/CH▲ key, then press the [SELECT] soft key to store the edited waypoint into memory.
- 7. Press the **CLR** key to return to radio operation.

#### Deleting a Waypoint

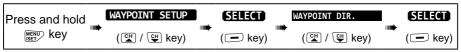

- Select "DELETE" with the CH▼/CH▲ key, then press the [SELECT] soft key.
- Press the CH▼/CH▲ key to select the waypoint to be deleted, then press the [SELECT] soft key.
- Confirm the waypoint to be deleted, select "OK" with the CH▼/CH ▲ key, then press the [ENTER] soft key.

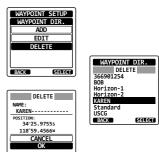

WAYPOINT DIR.

WAYPOINT DIR.

STANDARD-----

34°25.9755s

118°59.4566<sub>k</sub>

ENTER

NAME:

SELECT

366901254 BOB Horizon-1

Horizon-2

Standard

KAREN

USCG

BACK

4. Press the CLR key to return to radio operation.

## Saving a DSC Position Call as a Waypoint

When a position is received from another DSC radio the **HX890** allows the position to be saved as a waypoint.

Refer to section "11.8.4 Saving the Reported Position as a Waypoint" for details.

### 12.1.3 Selecting the Display Range

Use this menu item to set the range on the compass display.

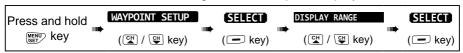

 Press the CH▼/CH▲ key to select the desired range. (Unit of measure depends on the settings in the GPS SETUP menu.)

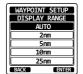

- 2. Press the **[ENTER]** soft key to store the selected setting.
- 3. Press the **CLR** key to return to radio operation.

### 12.1.4 Selecting the Arrival Range

This menu item sets the range within which the **HX890** will signal arrival at the destination.

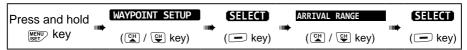

- Press the CH▼/CH▲ key to select the desired range. (Unit of measure depends on the settings in the GPS SETUP menu.)
- 2. Press the [ENTER] soft key to store the selected setting.

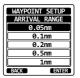

3. Press the **CLR** key to return to radio operation.

#### 12.2 ROUTING OPERATION

The **HX890** allows setting 1 to 15 waypoints to create a route.

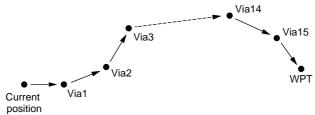

ROUTING TO A WAYPOINT